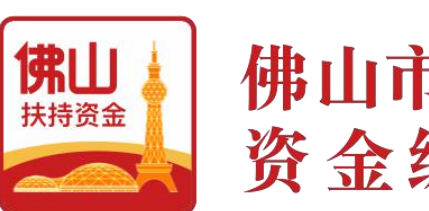

佛山市政府扶持企业 资金综合服务平合

# 简明使用手册 V1.3

(申报单位)

主办单位: 佛山市人民政府

承办单位: 佛山市财政局

承建单位:广州政企互联科技有限公司

**2019** 年 10 月

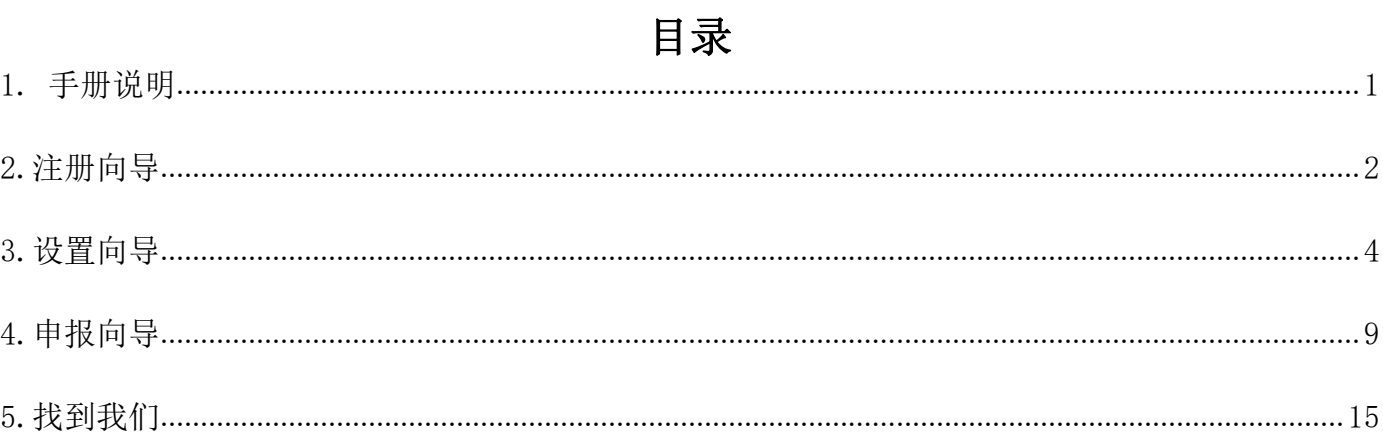

## <span id="page-2-0"></span>**1.** 手册说明

欢迎你使用"佛山市政府扶持企业资金综合服务平台",为了更好为你服 务, 请仔细阅读本使用手册, 谢谢!

首先,请记住以下信息:

> 访问的网址: [http://fsfczj.foshan.gov.cn。](http://fsfczj.foshan.gov.cn/)

> 推荐的浏览器: 谷歌 Chrome 浏览器, 可以在百度 ([www.baidu.com](http://www.baidu.com/)) 搜索"谷歌浏览器",然后下载安装。

**► 支持方式:** 在线咨询(平台首页右侧栏)、技术电话(0757-83282211) 或发邮件([zqlian@zqlian.com](mailto:zqlian@zqlian.com))。

其次,申报单位有两类角色,一是单位管理员,二是项目申报员。 角色主 要职责说明如下:

➢ 单位管理员:负责注册单位账号、设置单位信息、分配项目申报员、进 行项目申报(可选)、内部审核并提交申报项目等;

➢ 项目申报员:只负责项目申报。

角色账号说明如下:

1)每个单位只能有一个单位管理员,可以有多个项目申报员。

2)单位管理员账号通过系统注册获得,然后由单位管理员分配项目申报员 账号。

3)项目申报员账号通过手机号或邮箱激活后就可以登录使用系统。

最后,本使用手册共分为"1.手册说明"、"2.注册向导"、"3.设置向 导"、"4.申报向导"、"5.找到我们"五个部分,"1.手册说明"和"5. 找到我们"是共同阅读部分,其他三个部分,请根据角色不同,选择性阅读。

- ➢ 单位管理员请阅读"2.注册向导"、"3.设置向导"、"4.申报向导" 三部分内容;
- ➢ 项目申报员只需阅读"4.申报向导"内容即可。

## <span id="page-3-0"></span>2.注册向导

1 打开浏览器,输入系统网址:<http://fsfczj.foshan.gov.cn/>。 2 点击"注册"按钮,进入注册向导界面。

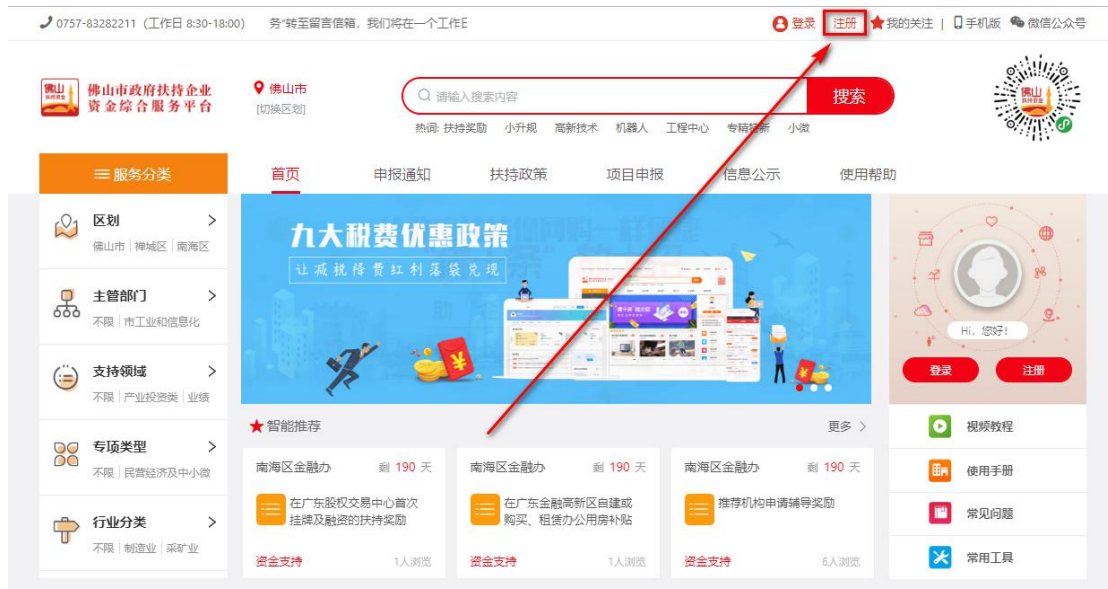

3 第一步,选择注册类型中的"单位申报",填写单位信息,勾选同意单位注册协 议条例,点击"下一步"。

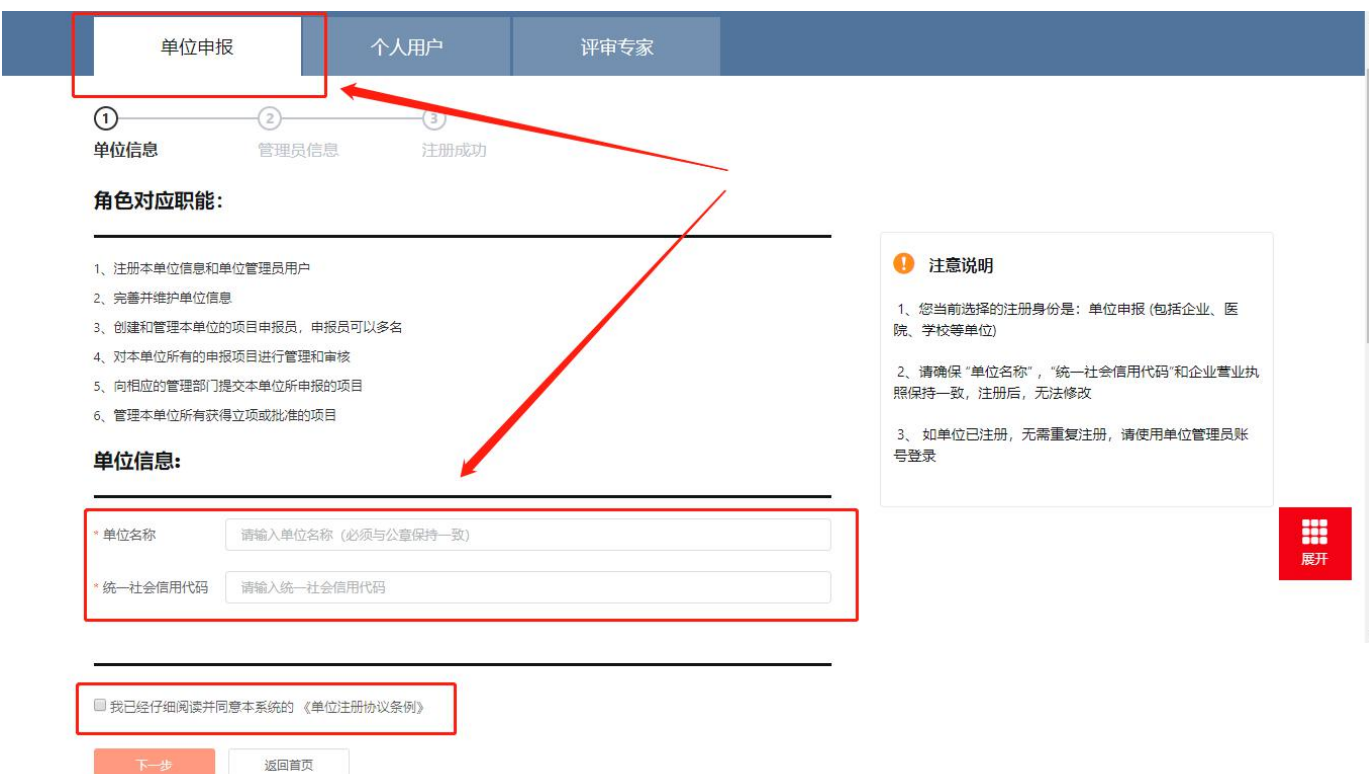

4 第二步,填写账户信息与联系方式,正确填写相关信息,带\*号的为必填项,点击 "提交"。注:账户名将用于登录

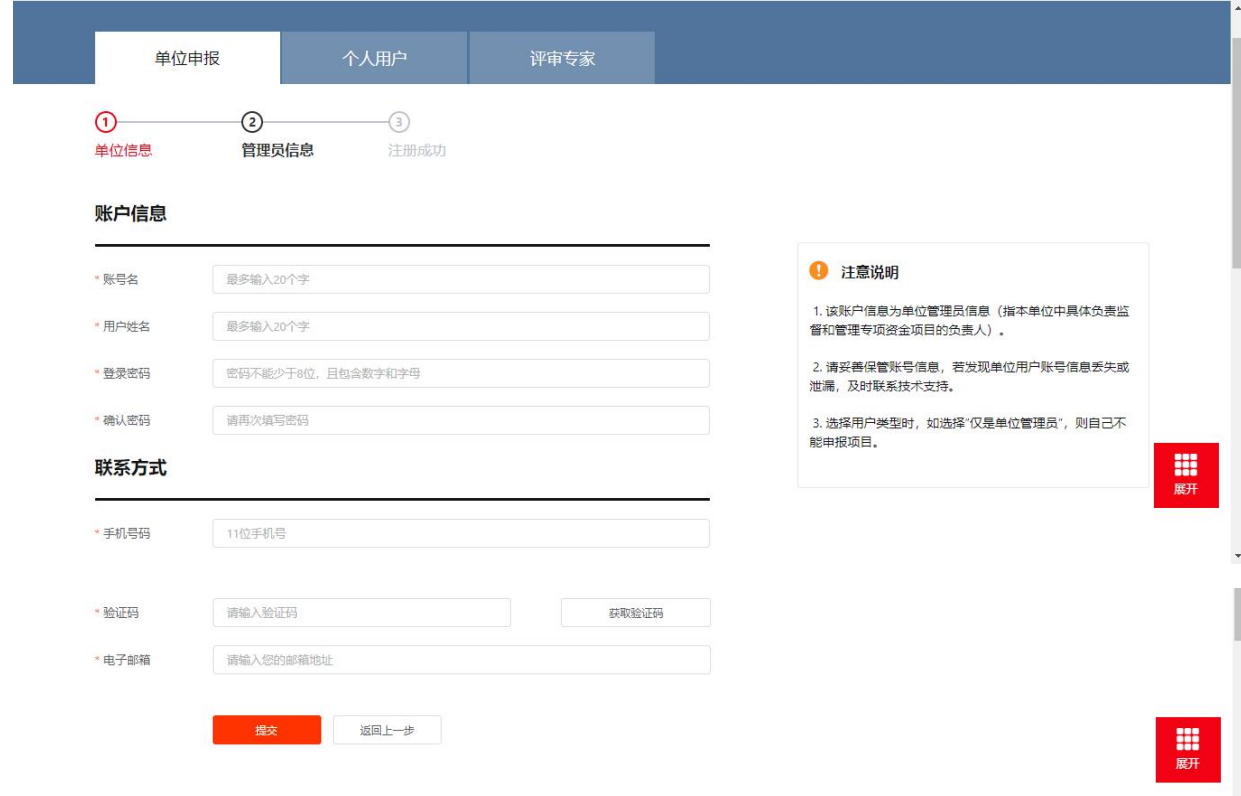

#### 5 第四步,注册成功,获得单位账号名和密码。

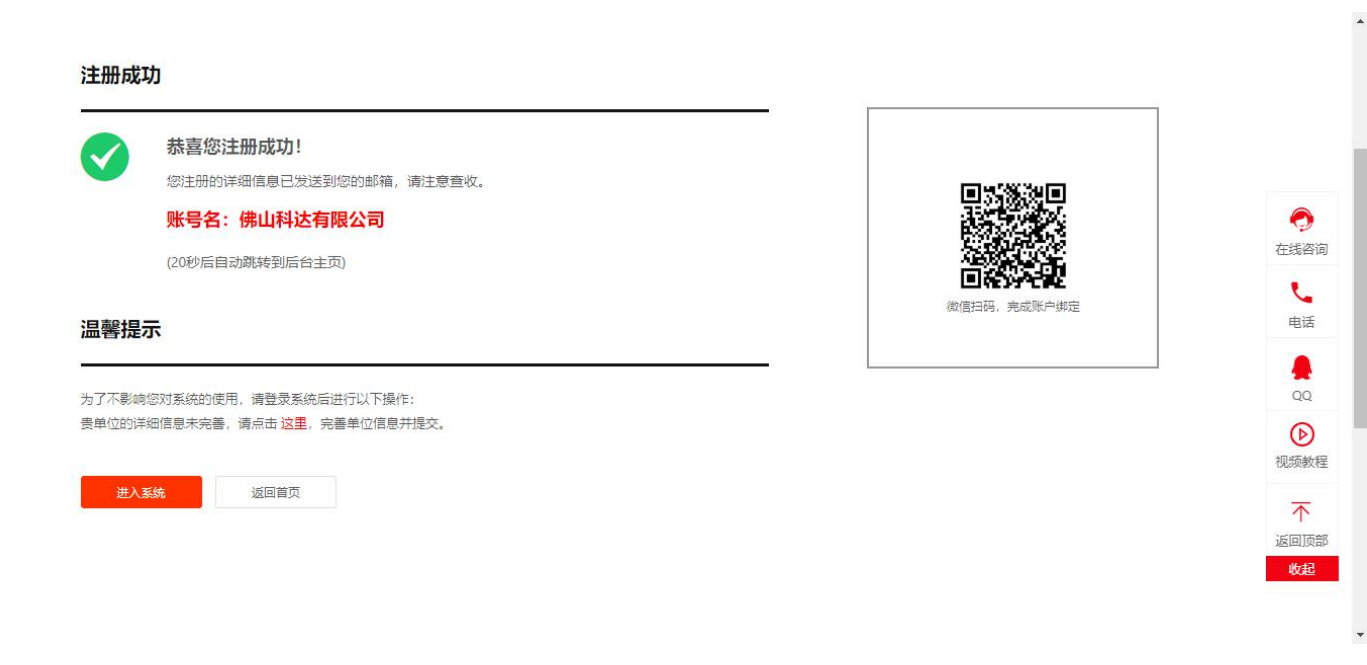

特别提醒: 如果单位用户被恶意注册, 可联系技术支持进行申诉, 提交统一社会 信用代码证并加盖公章,经过审核确认后,可以重新注册。

# <span id="page-5-0"></span>3.设置向导

1 打开浏览器,输入系统网址:<http://fsfczj.foshan.gov.cn/>。

2 点击"登录"按钮,进入登录界面。

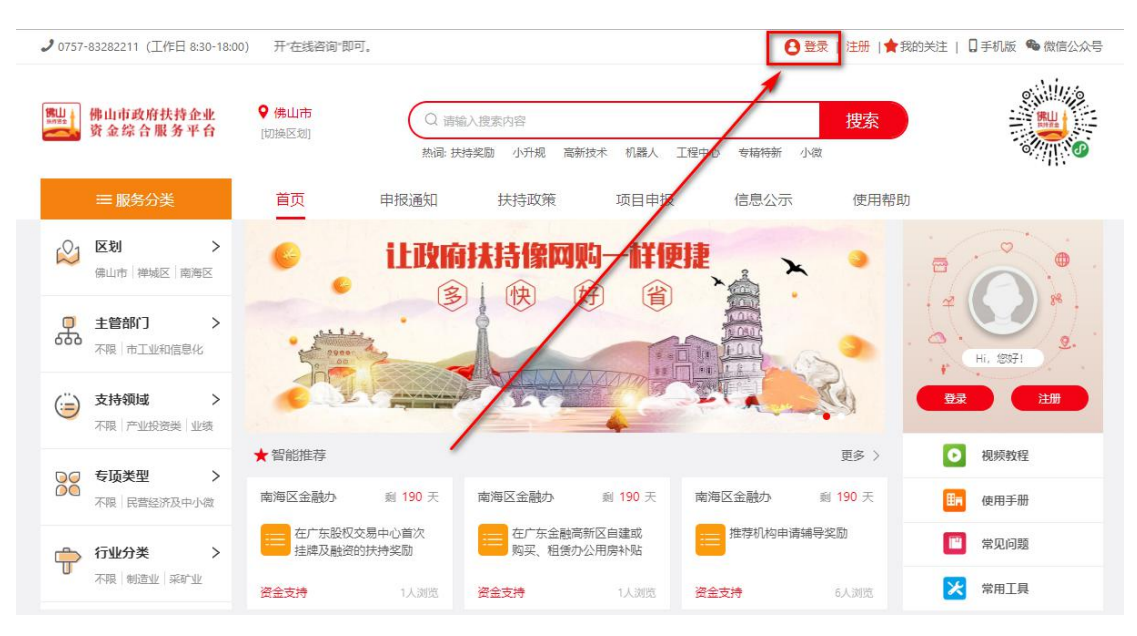

3 用单位注册时获得的账户名和密码登录系统。

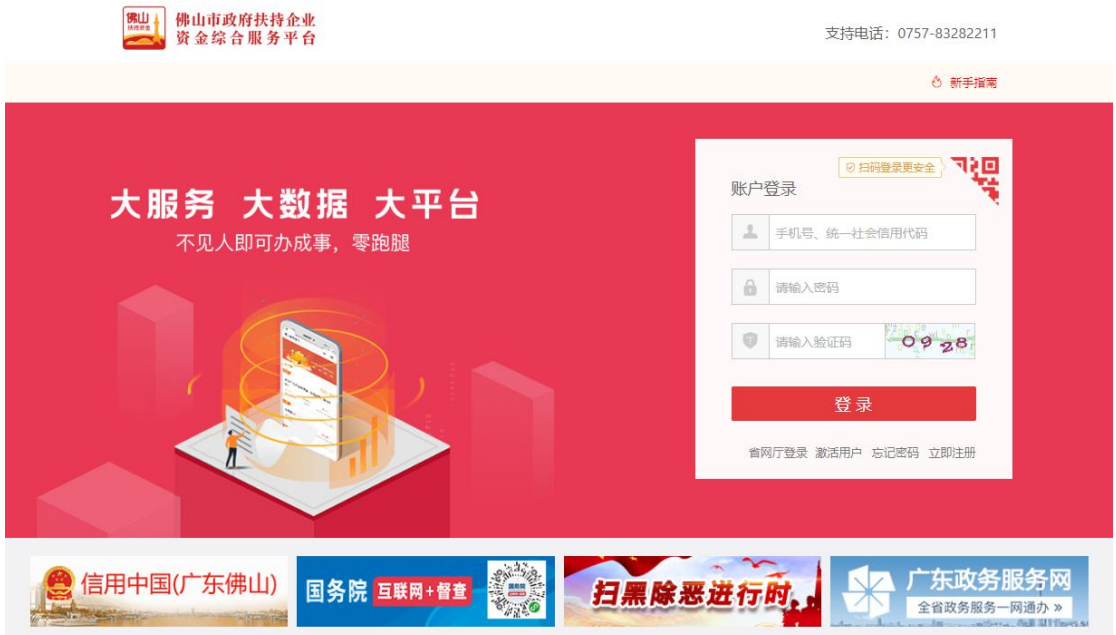

4 第一步,进入系统后,点击"设置—基本设置"。

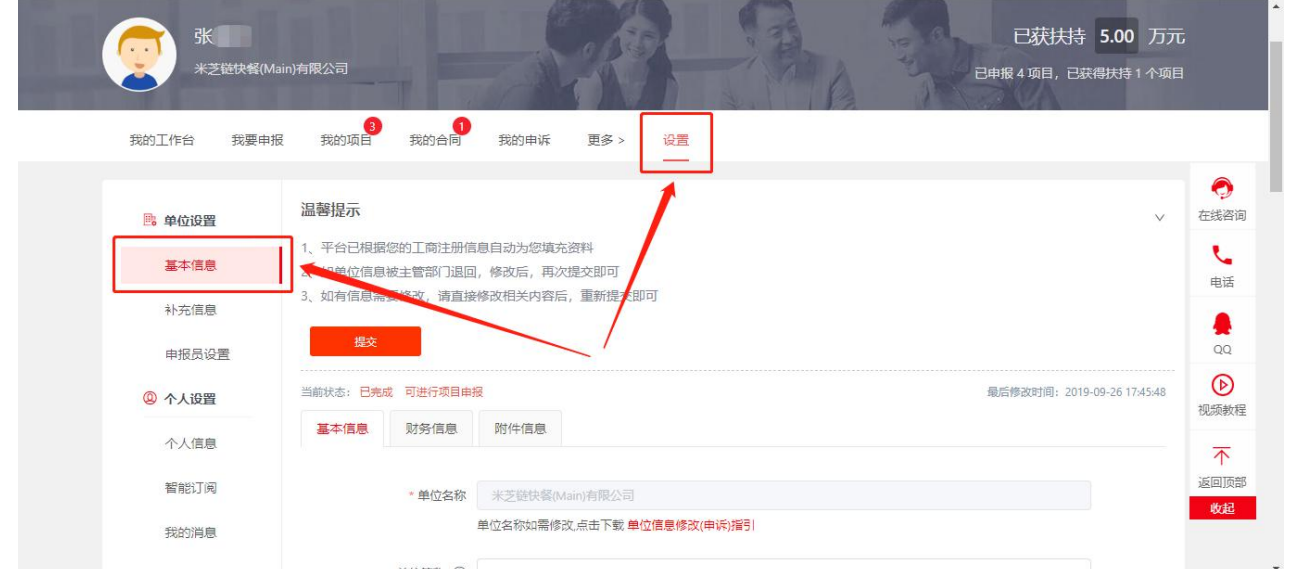

如实填写"单位信息"、"财务信息",并在"附件信息"栏目上传对应的附 件。所有信息完善后,点击"提交"按钮。

如有单位信息需要修改,请直接修改相关内容后,重新提交即可。

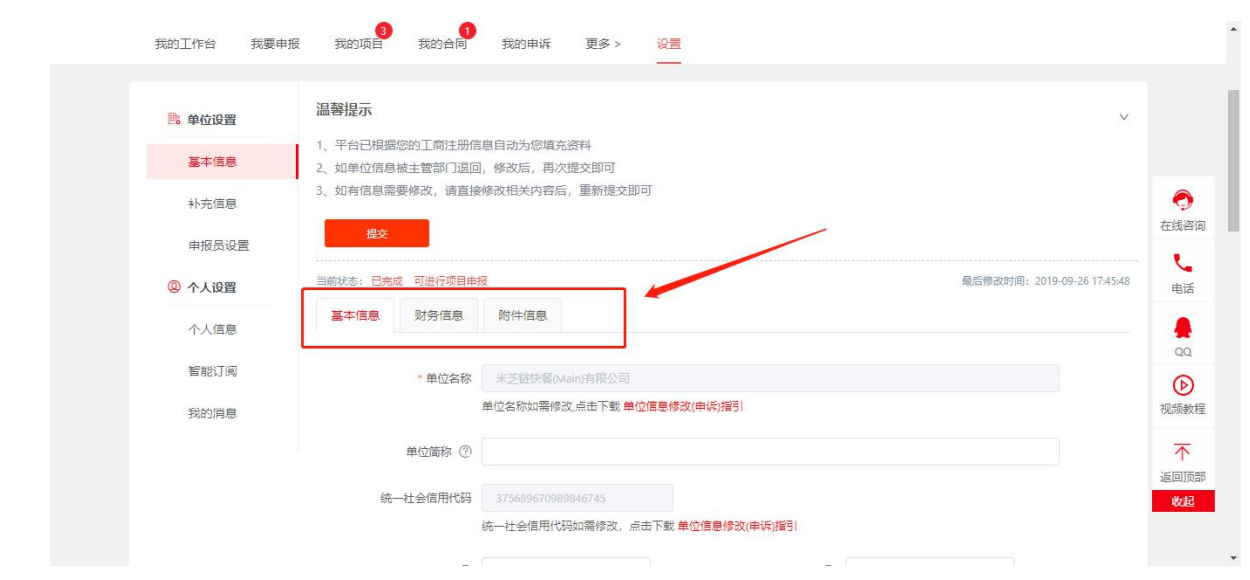

5 第二步,考虑到市科技局项目的特殊性,如果需要申请市科技局相关项目,请填 写"单位补充设置"。

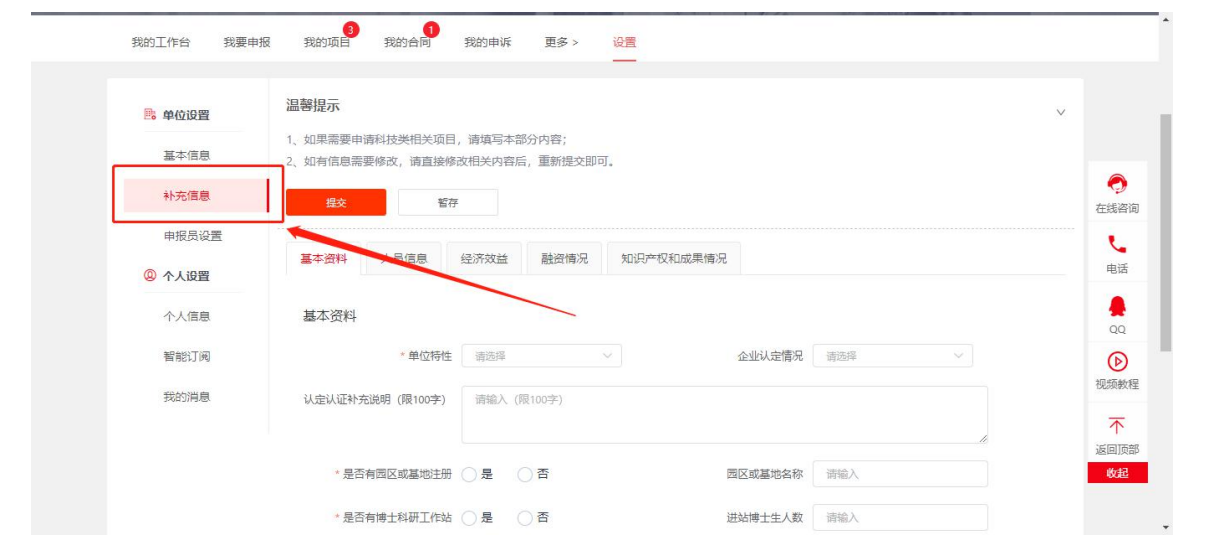

6 第三步,设置申报员,点击下图的图标,填写"账户名"、"用户名"、"申报 员标签"、"邮箱"、"手机号"进行添加。

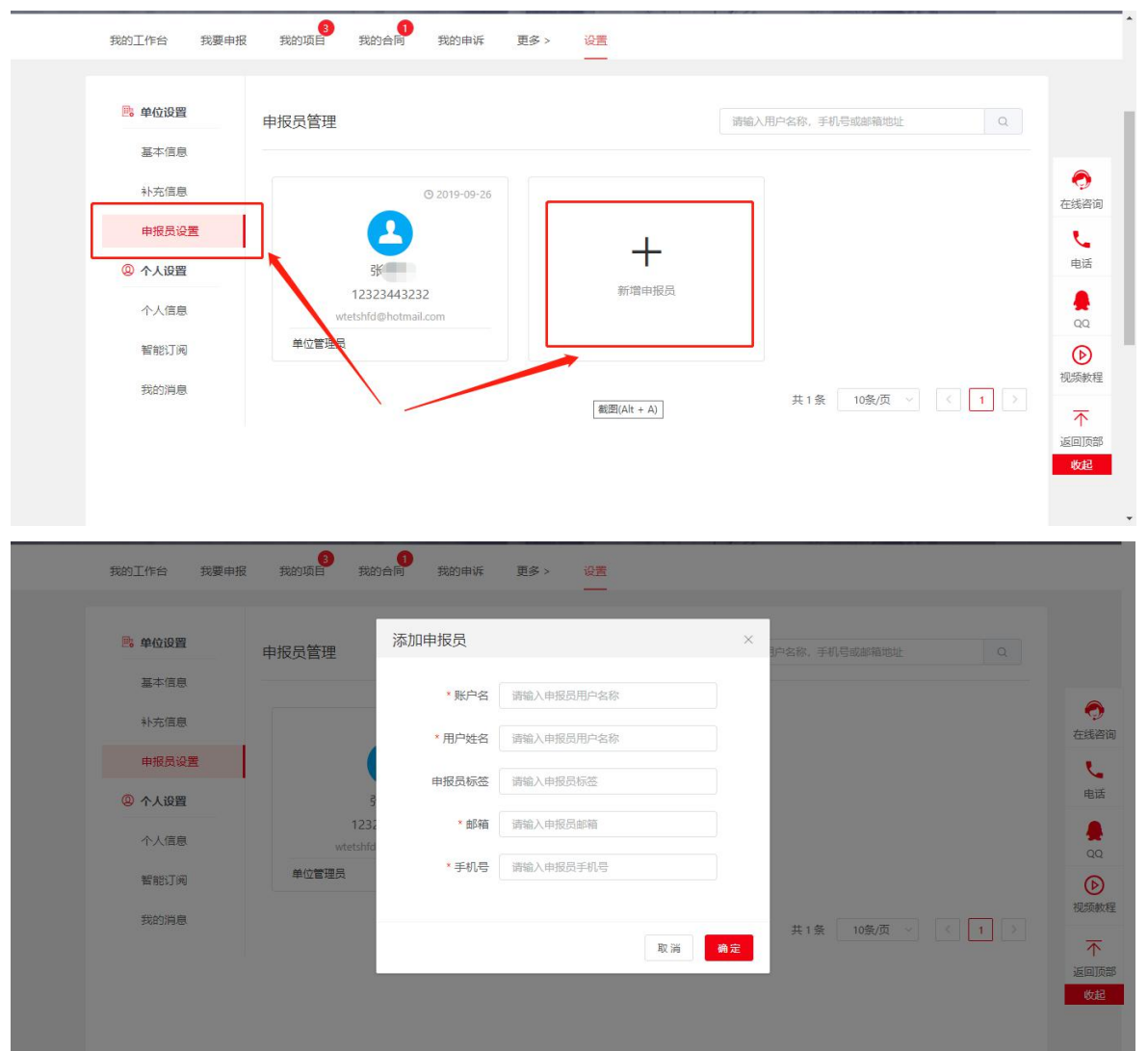

7 第四步,在"设置-个人信息"菜单中,可以对个人信息进行修改,包括密码、手 机号、邮箱和用户类型。

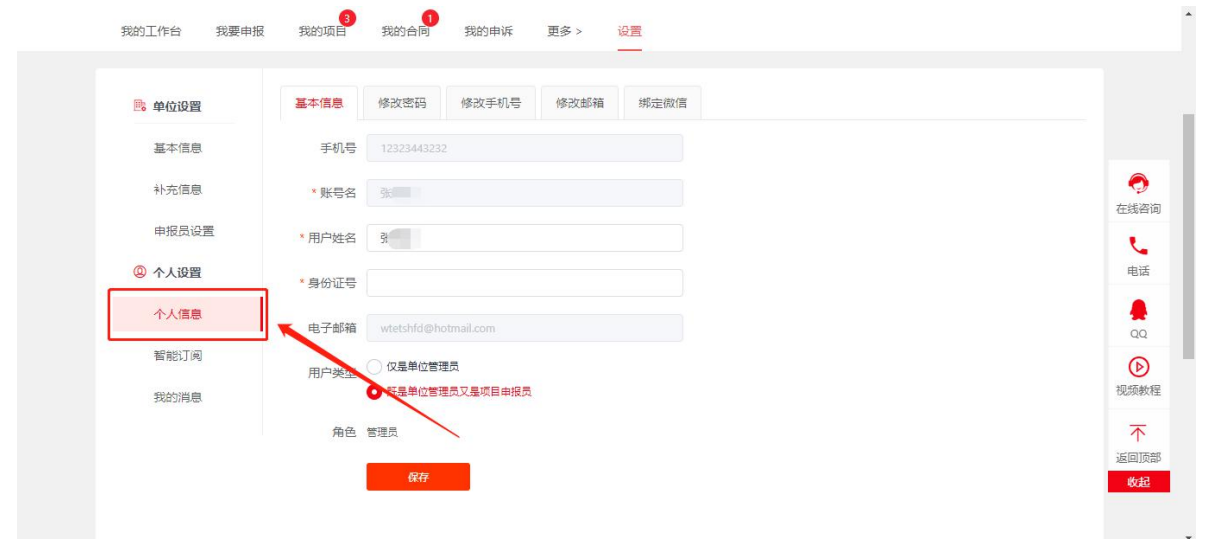

8 第五步,在智能订阅设置中,根据所添加的订阅,系统会自动推送相关信息给本 单位所有用户,包括移动端和 PC 端,如下图。

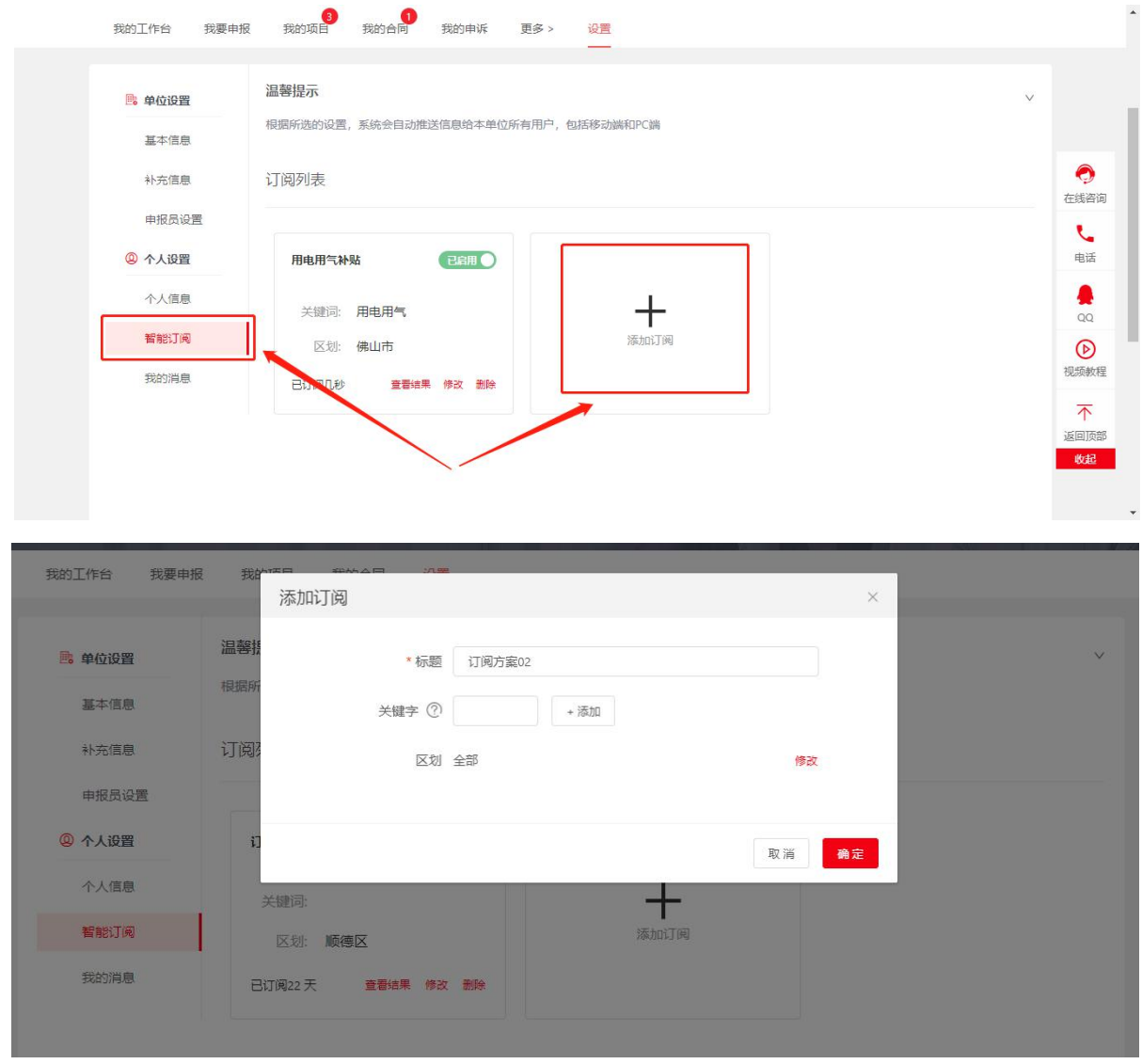

9 在"设置-我的信息"中可以查看申报的项目进展消息、系统公告和订阅消息

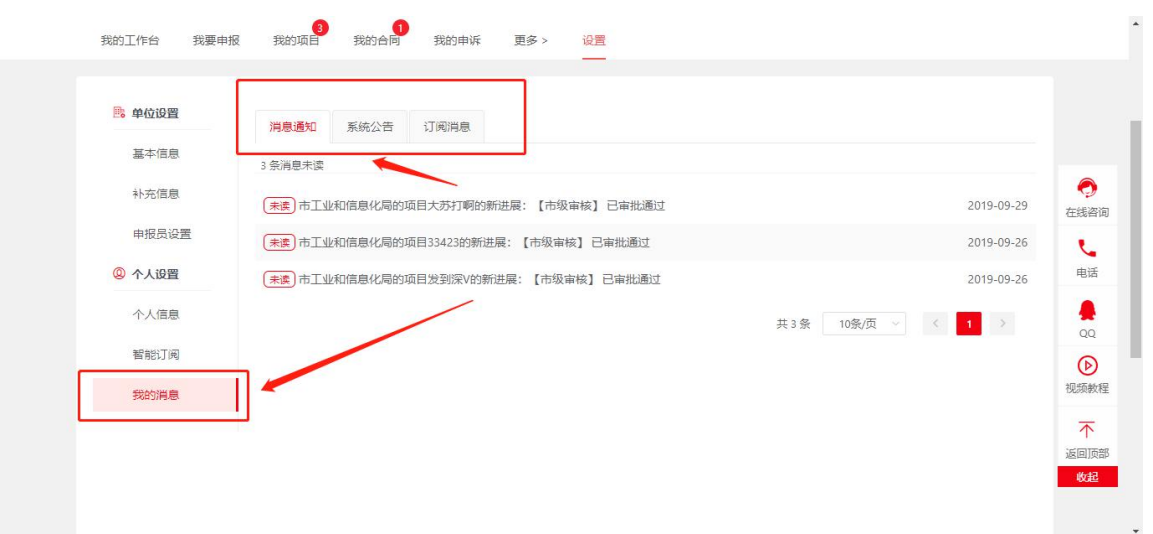

# <span id="page-10-0"></span>4.申报向导

注: 如果单位管理员的用户类型设置为"既是单位管理员又是项目申报员", 则单位管理员自己也可以直接进行项目申报。

① 打开浏览器,输入系统网址: http://fsfczj.foshan.gov.cn/。

2 用相应的账户名和密码登录系统。

3 进入系统后,通过点击"项目申报"或者"工作台-我要申报",进入项目申报页 面。

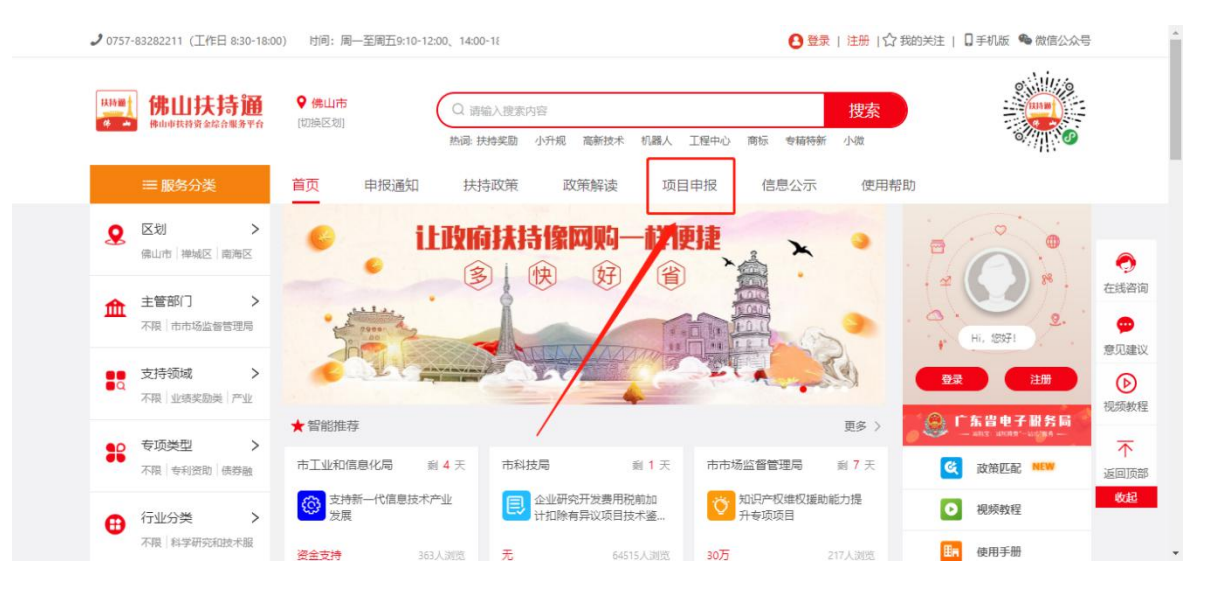

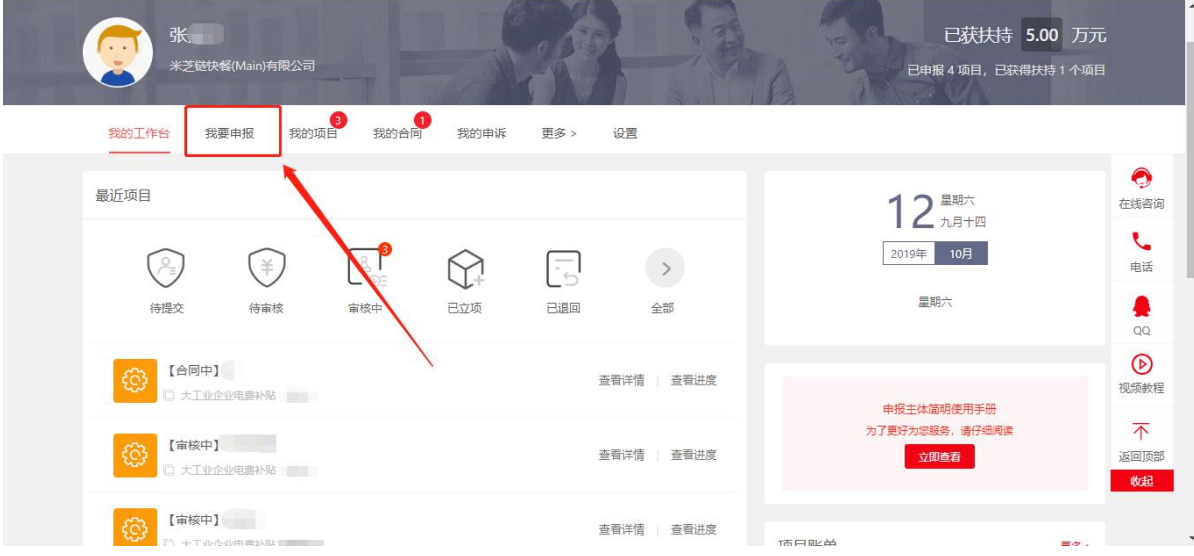

找到对应专项,通过点击"申报",查看申报项目的详情。

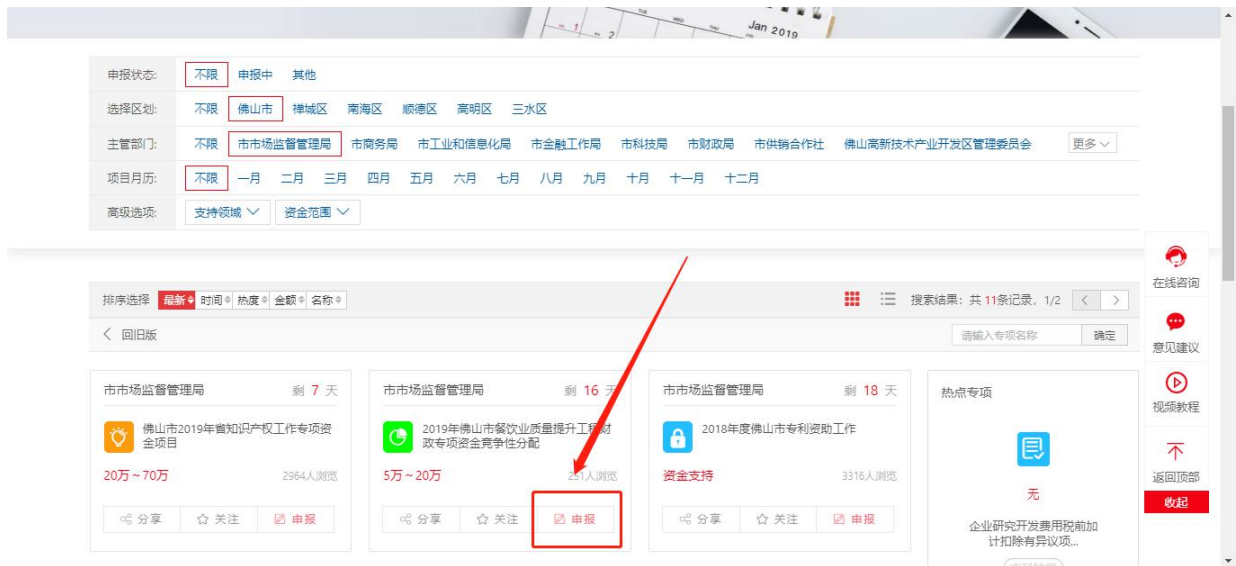

选择申报方向,通过点击"立即申报",进入项目申报页面。

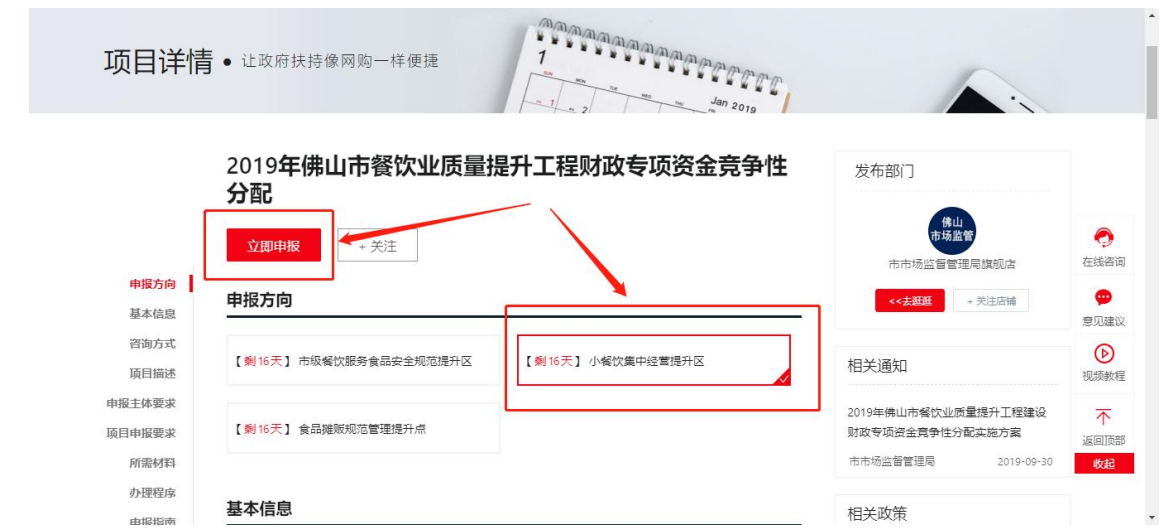

6 如实填写"基本信息",在"附件清单"栏目上传对应的附件。如果需要上传发 票和合同,则上传发票和合同。

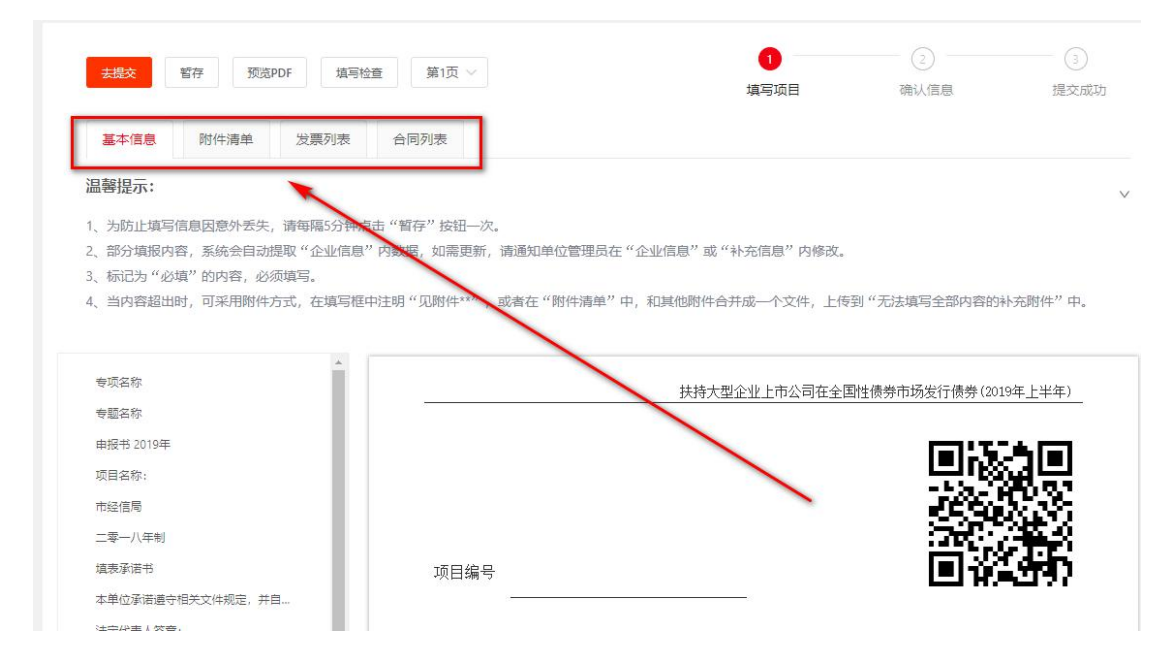

7 信息填写过程中,可以点击"暂存"按钮。注:在这个填写过程中,建议经常点 击"暂存"按钮,以免填写信息丢失,系统默认 10 分钟自动暂存一次。

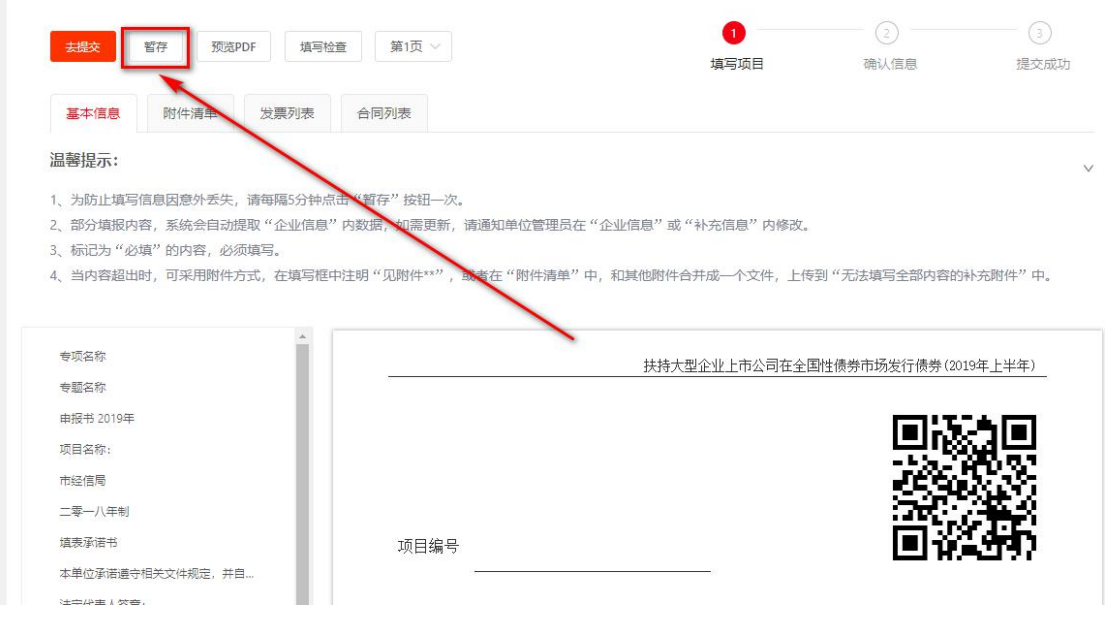

⑧ 另外, 也可以点击"预览 PDF"按钮, 可以查看项目申报书以 PDF 格式显示, 如 果有问题,可以重新修改。

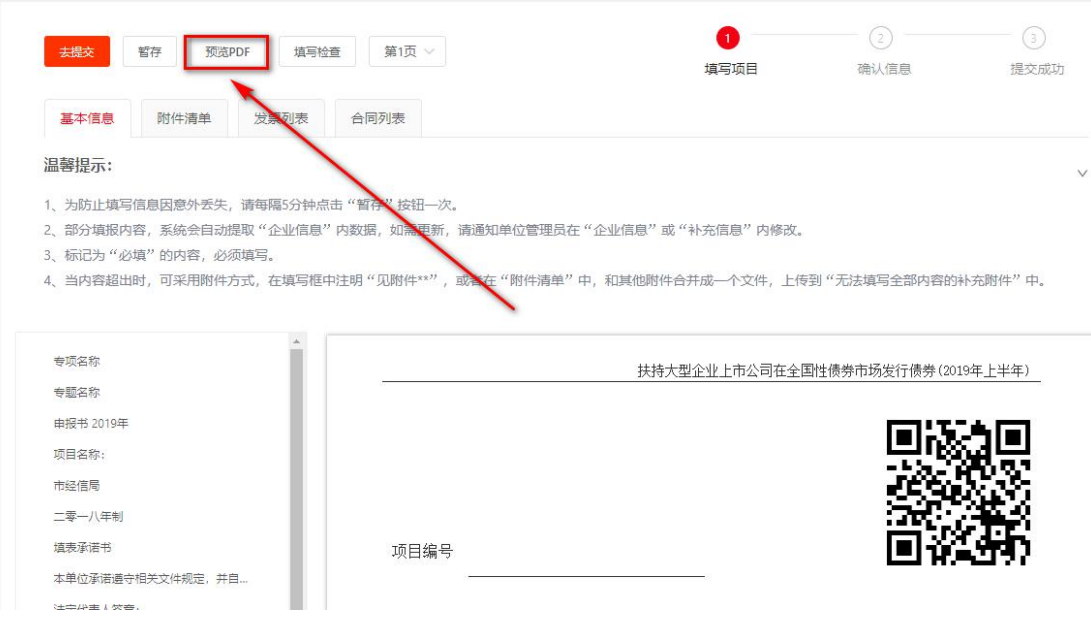

9 确定所有信息无误后,点击"去提交"按钮,后续还需确认信息如果无误即可点 击"确认提交"。

注: 如果是项目申报员提交, 则先提交给单位管理员审核; 如果是单位管理员 提交,则直接提交给主管部门审核。提交后,项目申报书不再能修改,除非主管部

#### 门审核时退回修改。

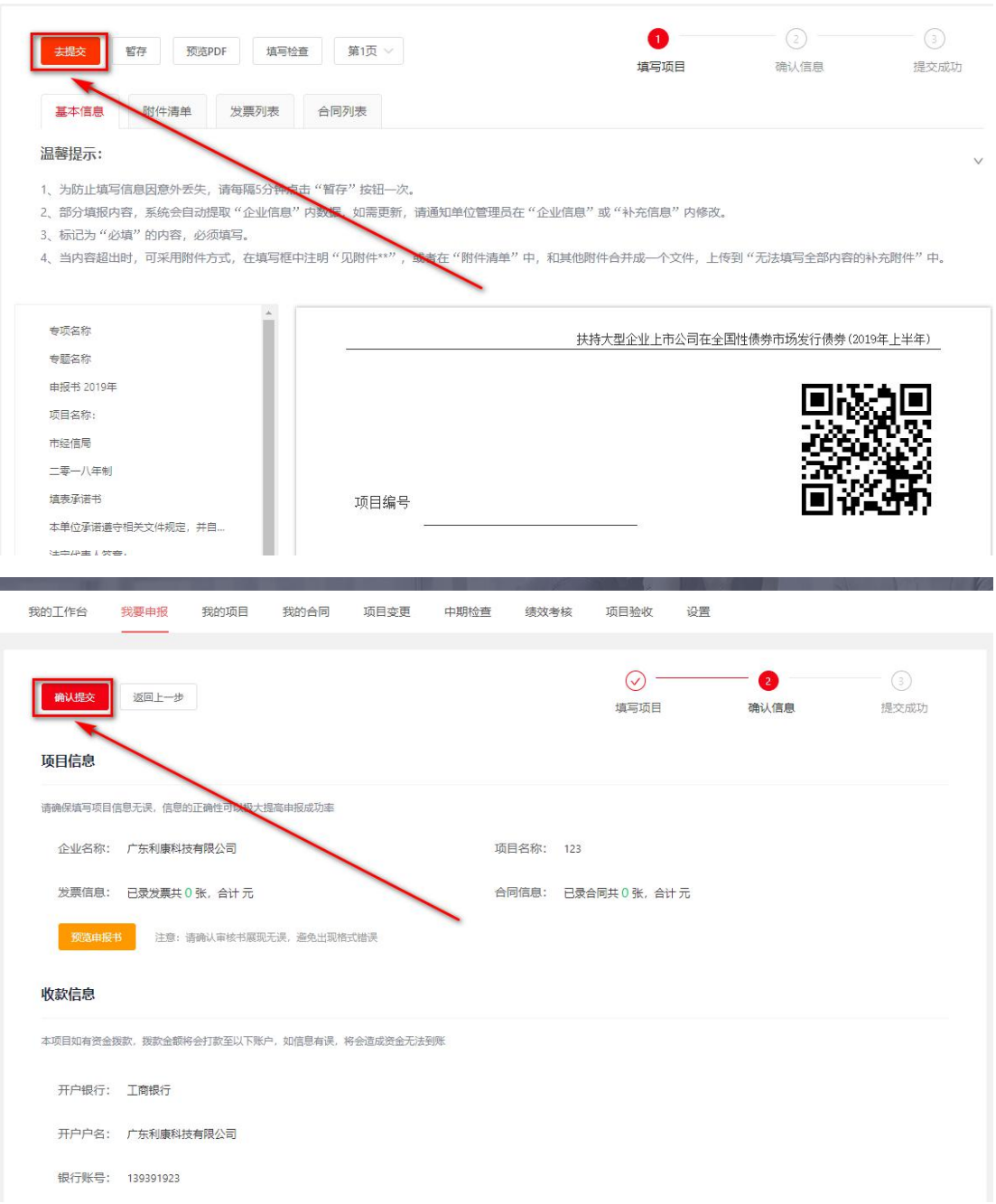

10 另外,项目申报常用的菜单说明如下:

1)"全部项目",本单位全部的项目申请。注:在该页面,可以打包下载申报 项目的各类文件,包括项目申报书(PDF 格式,含防伪水印)以及各种附件,供申报 单位下载、打印、装订成册,形成纸质材料

2)"待提交",查看已经保存但尚未提交的项目申请。

3)"待审核",查看本单位申报人提交的所有类别的申请书,进行待审核的申 请书的审核。注:该功能只能单位管理员操作。

4)"审核中",正在审核中的项目申请。

5)"公示中",已经在公示中的项目。

6)"已立项",已经立项完的项目。

7)"已退回",被主管部门退回修改的项目。注:被退回的项目可以重新修改 提交

## <span id="page-16-0"></span>5.找到我们

本次我们采用全新的互联网产品模式,希望系统能做到"界面好看、功能 好用、技术先进",具有良好的用户体验。

打造让你满意的系统是我们不断追求的目标!

你的积极参与对我们完善系统十分重要!

如果在系统使用过程中,有任何意见或建议,可以通过以下方式找到我  $\mathbf{f}$ ]:

- 1) 邮件方式: [zqlian@zqlian.com](mailto:zqlian@zqlian.com);
- 2)电话方式: 0757-83282211;
- 3)在线咨询:平台首页右侧栏

我们将认真听取你的意见或建议,采用"小步快跑、快速迭代"的方式, 让可爱且有点拼的攻城狮(工程师)不断快速优化系统哦。

阅读本文完毕后, 就请开启你的项目申报之旅吧! 请访问网址: <http://fsfczj.foshan.gov.cn/>